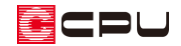

## 複数のサッシにまたがる庇の入力方法

文書管理番号:1172-02

## Q .質 問

プラン図で、複数の建具に 1 つの庇を配置したい。 建具幅よりも幅の広い庇を配置したい。

## A .回 答

プラン図で建具に庇を配置するには、次のような方法があります。

- 建具スマートメニューの「窓まわり」から庇にチェックを入れて配置する<sup>※1</sup>
- ⚫ 建具の右クリックメニューの「付属品一括配置」から庇を選択して配置する※2
- ⚫ (付属品)の「庇」から各庇を配置する

※1:建具部材指定を利用していない建具の場合 ※2:建具部材指定で入力した建具の場合は、「雨除け」を選択

配置済みの建具に対して、「窓まわり」や「付属品一括配置」で庇の項目にチェックを入れる方法や、付 属品の庇から (建具指示)で配置する方法は、庇を建具幅に合うように自動調整した大きさで、建具 ごとに配置します。

ここでは、付属品の庇を-1-(2点+方向指示)で配置する方法を使用して、複数の建具にまたがる庇の入 力方法を説明します。

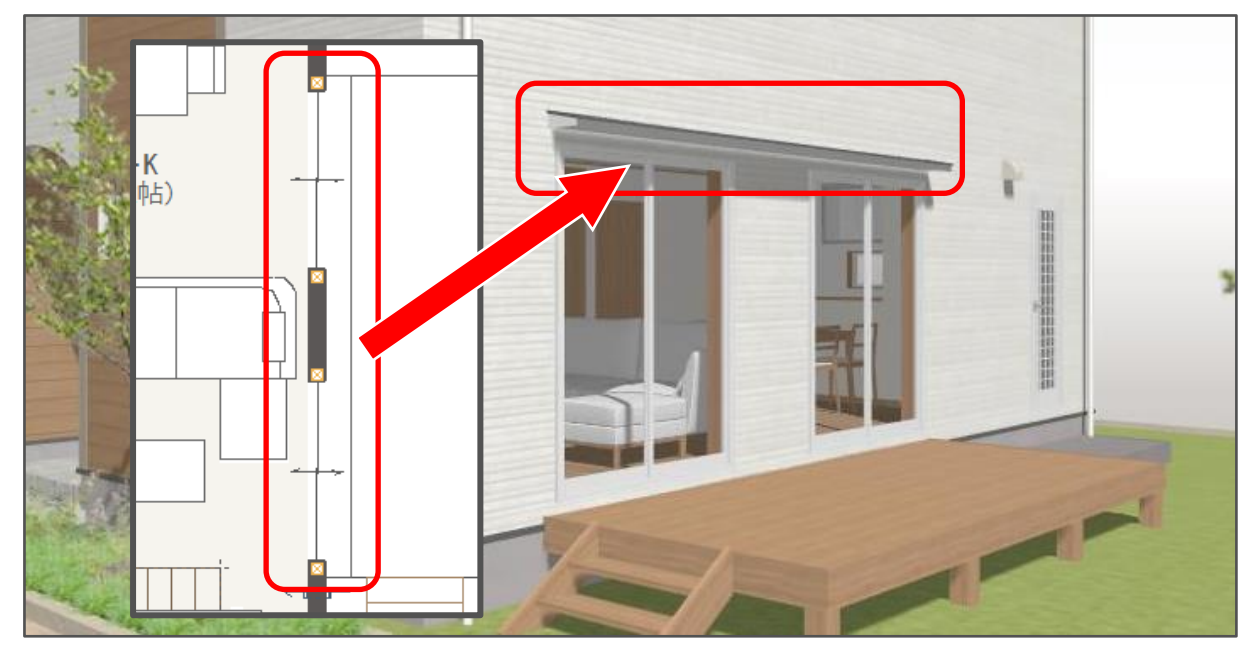

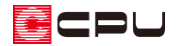

以下のような 2 つのサッシにまたがる庇を配置します。

ここでは、「現場作成庇」の配置を例に説明します。

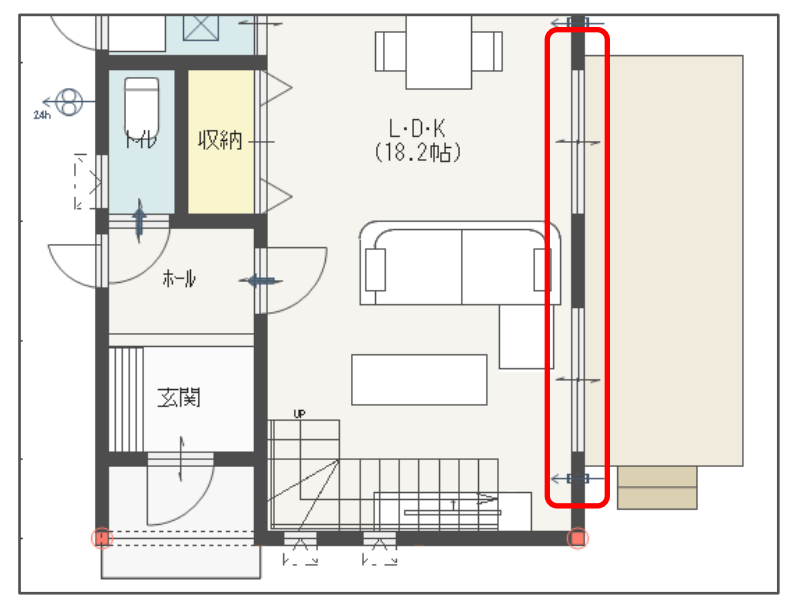

① (付属品)の (1) (庇(現作サッシ))をクリック

- \* 庇(現作サッシ)設定の画面が表示されます。
- \* 画面解像度や画面スタイルによりアイコンがすべて表示されていない場合は、「>>」をクリッ クして表示されるメニューから選択してください。

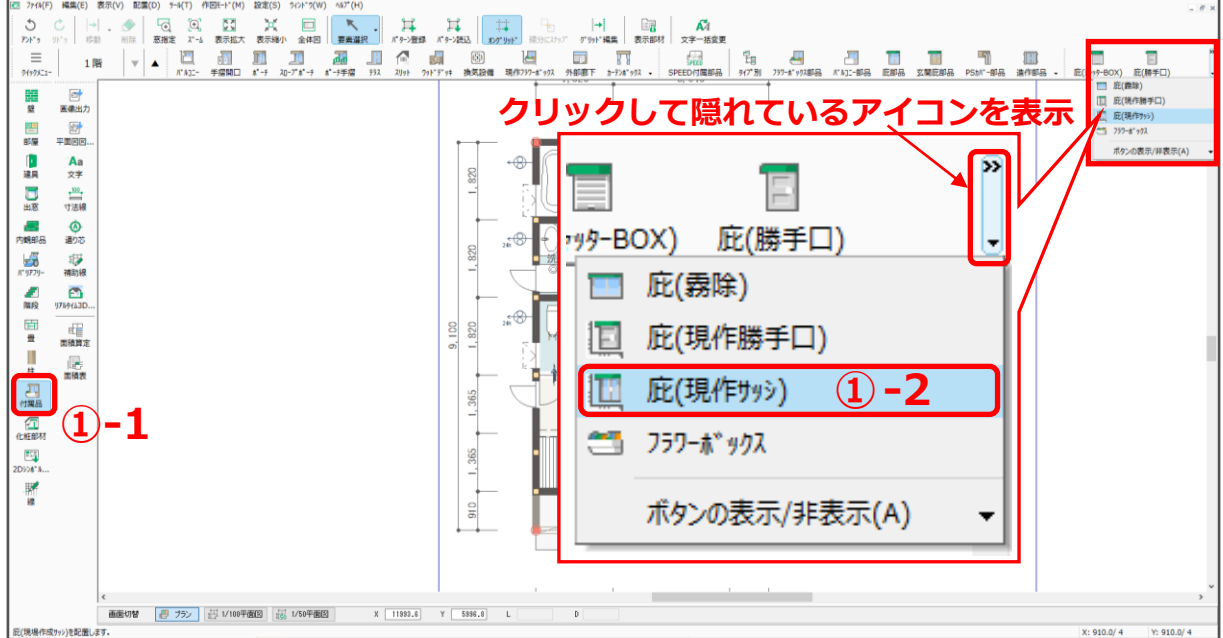

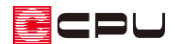

- ② 設定内容を確認し、「OK」をクリック
	- \* ここでは、高さを「105」mm、庇の出を「240」mm としま す。

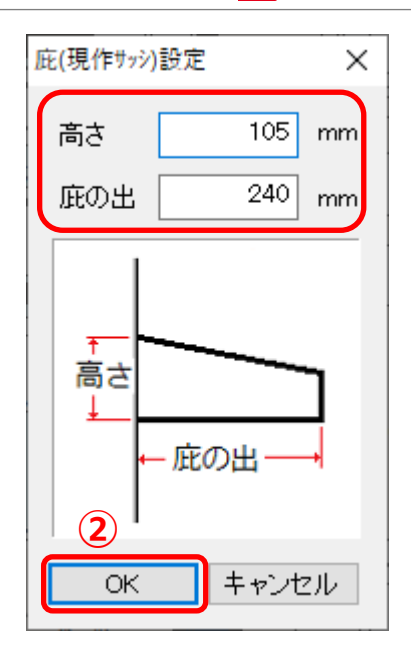

- 3 (2点+方向指示)をクリック
- ④ 2 つのサッシにまたがるように、起点-終点-方向を指示
	- \* 指示した幅の庇が配置されます。

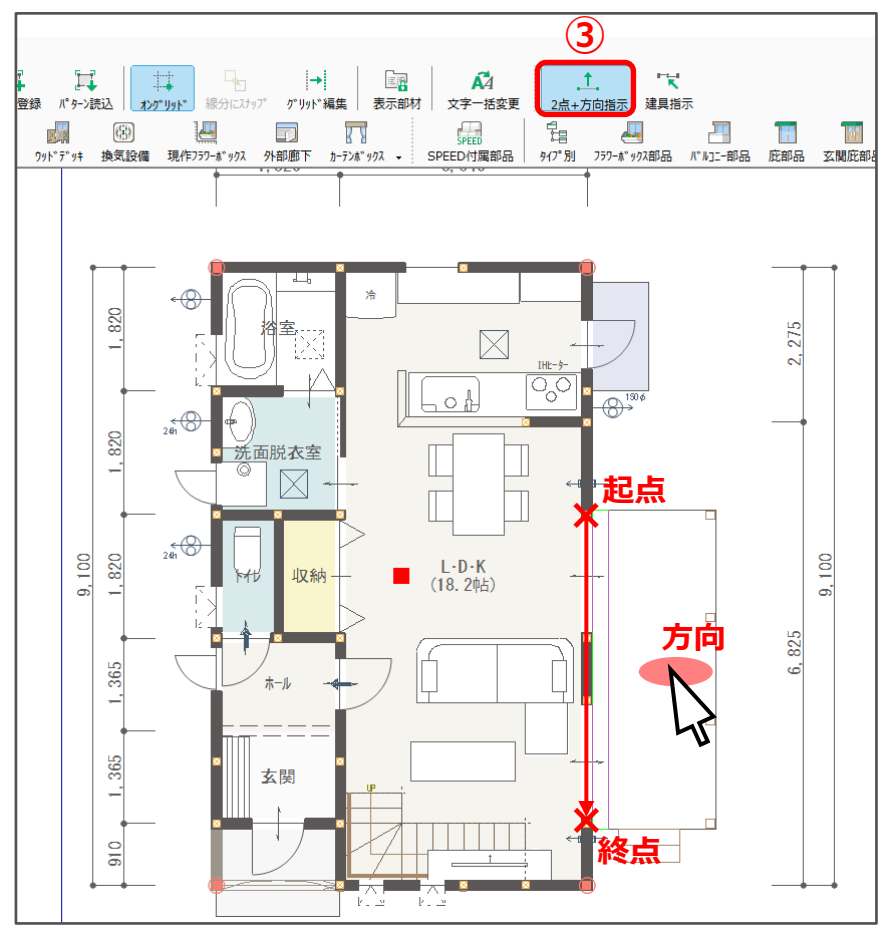

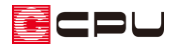

⑤ (3D パース)で、2 つのサッシにまたがる庇が入力されたことを確認

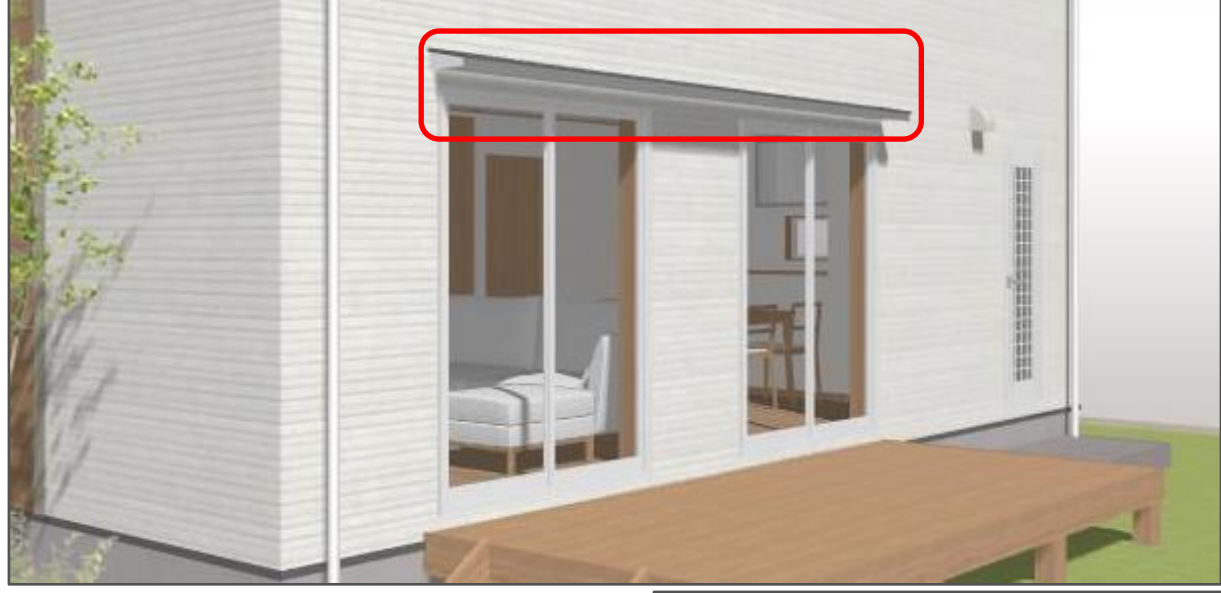

\* 現場作成庇の上端高の初期値は、 「建具上端高+庇の高さ+100mm」となり ます。 ここでは、建具上端高 2000mm、庇の高さ 105mm のため、庇の上端高は 2205mm となり、建具上端と庇下端の間が 100mm 空きます。

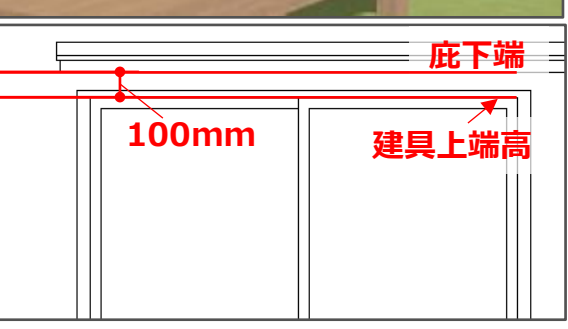

## 【注意】

庇は、建具がない箇所には配置できません。 ■ (2点+方向指示)で配置しても、方向指示後に メッセージが表示されます。

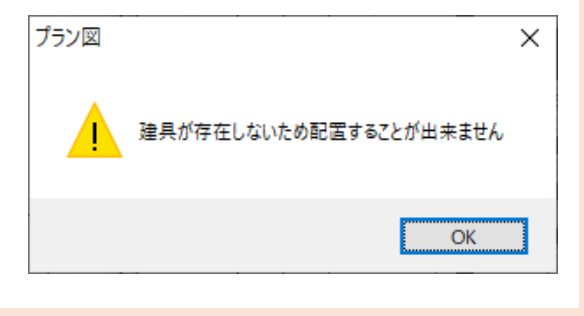

ECPU

参考:庇の上端高の変更方法(建具部材指定を利用していない建具の場合)

現場作成庇を建具スマートメニューの「窓まわり」や、建具の右クリックメニューの「付属品一括配置」 でチェックを入れて配置した場合、建具スマートメニューの「窓まわり」から上端高を変更することが できます。

「建具指示」で配置した庇も同様です。

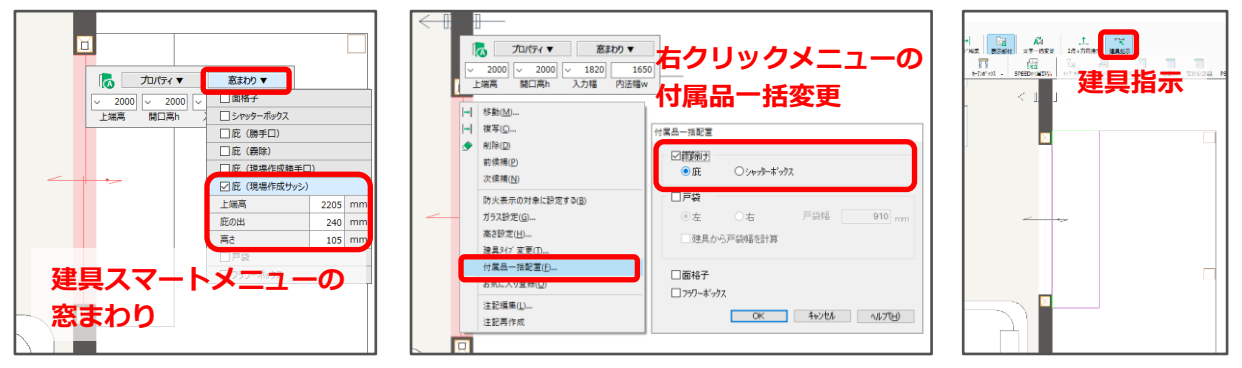

**⇒ 建具スマートメニューの窓まわりから、庇の上端高の設定変更が可能**

複数の建具にまたがる庇を (2 点+方向指示)で配置した場合、複数の建具の中で一番先に配置した建 具、または上端高が一番高い建具を基準として庇が配置されます。

一番先に配置した建具または上端高が一番高い建具のスマートメニューの「窓まわり」で、庇の設定を 変更することができます。

それ以外の建具では、「窓まわり」から庇の設定を変更することができません。

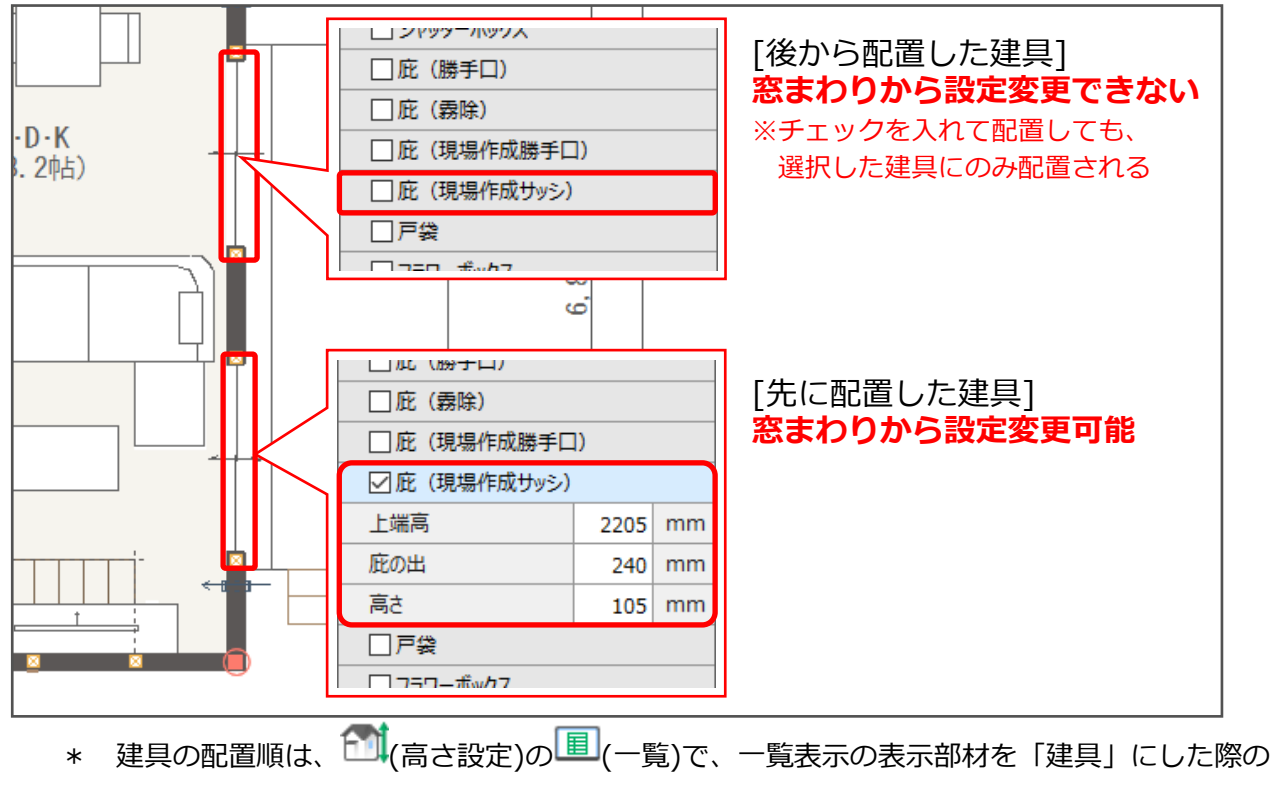

表示順で確認できます。

参考:庇の上端高の変更方法(建具部材指定で入力した建具の場合)

庇の上端高は、建具スマートメニューの「窓まわり」の他、 (高さ設定)からも変更できます。 建具部材指定で入力した建具は、建具スマートメニューが表示されないため、 11 (高さ設定)から変更 します。

(高さ設定)で (一覧)をクリックし、一覧表示の表示部材を「付属品」に変更すると、配置した 「庇(現サッシ)」が表示され、上端高を直接変更できます。

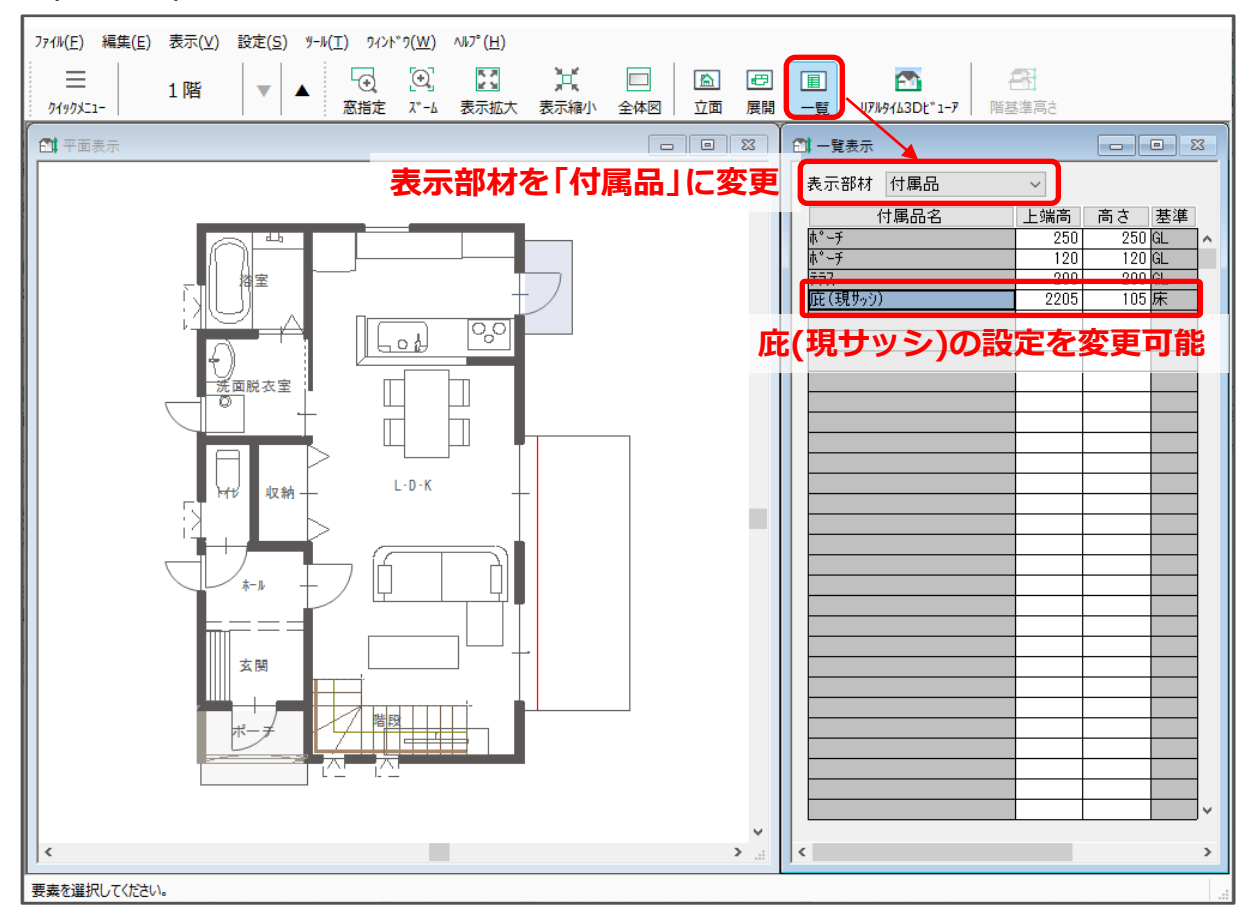

(付属品)の (庇部品)や (玄関庇部品)から庇を配置した場合、部品スマートメニューの「設置 高」から庇の設置高を変更することができます。

また、 <u>● 1</u>(リアルタイム 3D ビューア)の「プロパティ」や、 ■ (3D パース)の ☆ (部品プロパティ)で も設置高を変更することが可能です。

庇部品や玄関庇部品の設置高を設定する方法については、こちらをご覧ください。

[1126] [庇部品や玄関庇部品の設置高さの変更方法](http://faq.cpucloud.jp/faq/data/as_1126.pdf)